### **Version Française**

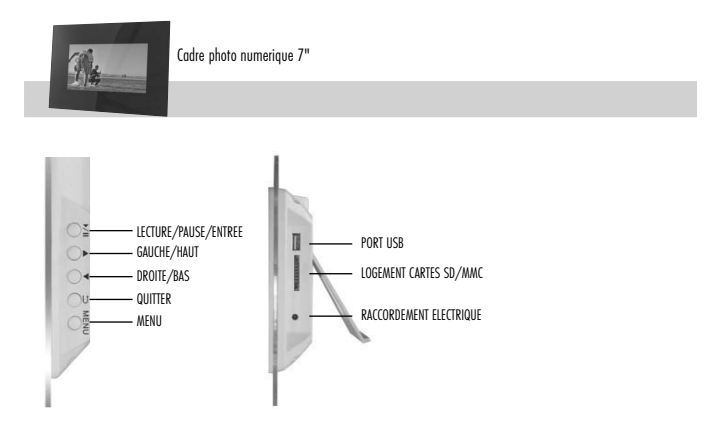

## **Accessoires**

- Adaptateur électrique
- Manuel Utilisateur
- Support

### **Premières étapes**

- Mettre en place le cadre photos
- Raccorder le support de stockage

Insérez la carte mémoire contenant les fichiers dans le logement pour cartes du cadre photos ou utilisez une clé USB. Les formats de carte compatibles sont : SD/MMC

• Raccorder l'alimentation électrique

Insérez l'une des extrémités de l'adaptateur électrique dans une prise de courant CA et l'autre extrémité dans la prise CC qui se trouve derrière le cadre photos.

• Allumage

Le cadre photos s'allume automatiquement dès qu'il est raccordé à l'alimentation électrique.

• Extinction

Si vous débranchez l'adaptateur électrique, le cadre photos s'éteint.

# **SWEEX.COM**

### **Fonctions**

Menu Principal

- 1 Après avoir allumé l'appareil, il affiche par défaut le menu principal.
- 2 Vous pouvez alors utiliser les flèches pour sélectionner l'option voulue.
- 3 Vous avez le choix entre les options suivantes : Memory Card (Carte mémoire), USB Drive (Disque USB), My favourites (Mes Favoris), Calendar (Calendrier) et Settings (Paramètres).
- 4 Le support de stockage existant ou l'option sélectionnée sont en surbrillance.

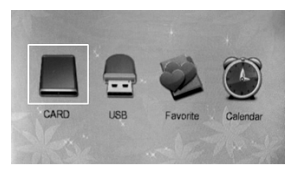

### **Modes Carte Mémoire/Disque USB/Mes Favoris :**

1, lorsque vous sélectionnez l'un des modes mentionnés ci-dessus, appuyez sur LECTURE/PAUSE pour y accéder. Vous voyez alors

le mode 6 images apparaître comme suit:

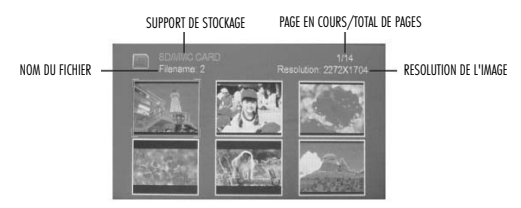

Utilisez les touches  $\blacktriangle \blacktriangledown$  pour sélectionner les photos.

Utilisez la touche LECTURE/PAUSE pour accéder au mode Diaporama. Cela permet d'afficher les photos du support de stockage automatiquement. Utilisez la touche LECTURE/PAUSE pour visualiser les photos ou mettre le diaporama en pause.

#### **Edition d'une seule image**

A : Uniquement pour les modes Mémoire et Disque USB

1, Dans ce mode Diaporama, lorsque vous voyez une photo que vous souhaitez éditer, appuyez sur la touche Lecture/Pause pour stopper le diaporama.

- 2, Enfoncez la touche "Setup" (Installation) pour accéder au sous-menu
- 3, Suivez les instructions pour éditer la photo.

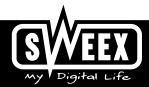

B : Uniquement pour le mode "Mes Favoris"

1, Dans ce mode Diaporama, lorsque vous voyez une photo que vous souhaitez éditer, appuyez sur la touche Lecture/Pause pour stopper le diaporama.

2, Enfoncez la touche "Setup" (Installation) pour accéder au sous-menu "Delete"(Supprimer) et "Exit" (Quitter)

3, Suivez les instructions pour éditer la photo.

#### **Mode Calendrier**

1, Lorsque le mode Calendrier est sélectionné, appuyez sur LECTURE/PAUSE pour accéder au mode d'affichage du calendrier et le calendrier apparaît alors comme suit :

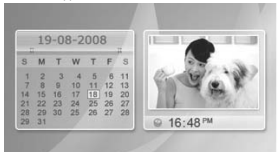

Seules les photos sauvegardées dans Mes Favoris peuvent être affichées sur la partie droite.

Utilisez la touche "exit" (Quitter) pour revenir au menu principal. Pour paramétrer la date et l'heure, accédez au mode "settings" (Paramétrage).

#### **Mode Paramétrage**

Lorsque le mode "setting" (Paramétrage) est sélectionné, appuyez sur Lecture/Pause pour accéder au sous-menu qui suit :

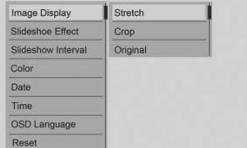

Utilisez les touches  $\blacktriangle \blacktriangledown$  pour sélectionner le sous-menu puis appuyez sur Lecture/Pause pour y accéder. Utilisez les touches  $\blacktriangle \blacktriangledown$  pour sélectionner l'option voulue et appuyez sur Lecture/Pause pour sauvegarder. Une fois l'option sauvegardée, vous revenez automatiquement au sous-menu. Si vous ne souhaitez pas sauvegarder les nouveaux paramètres, appuyez sur "exit" (Quitter) pour revenir au sous-menu sans effectuer de sauvegarde.

Réglage de la date et de l'heure :

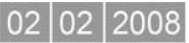

Utilisez les touches  $\blacktriangle\blacktriangledown$  pour modifier les valeurs et utilisez la touche "setup" (Installation) pour changer de colonne.

#### **Remarque**

En mode 6 images ou Calendrier, vous pouvez appuyer sur la touche "setup" (Installation) pour accéder au sous-menu. Référezvous aux instructions concernant le Paramétrage.

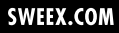